## 资源发布

资源发布是指将用户将目录及其资源发布到各种设备的浏览界面中,以便实现各级别的用户登录系统看到 不同的浏览界面展现。资源发布后,我们就可以在浏览界面看到发布的目录及其目录下权限内的资源

"资源发布"界面针对不同的显示终端,分为3种发布主题:电脑主题、平板主题、手机主题。

- 电脑主题是供各级用户将目录及其资源发布到浏览界面中,以便实现各级别的用户登录系统看到 不同的浏览界面展现。资源发布后,我们就可以在电脑浏览界面看到发布的目录及其目录下权限 内的资源。
- 平板主题是针对显示终端为平板,供用户在平板上查看发布的目录资源以及其目录下权限内的资  $\bullet$ 源。
- 手机主题是针对显示终端为手机,供用户在手机上查看发布的目录资源以及其目录下权限内的资 源。

资源发布支持目录和资源同级发布,支持分配给用户、组和角色

如电脑主题设置如下图: 设置授予根组下的用户,并添加资源"思迈特Smartbi"、目录"功能演示"和"企 业经营分析"。

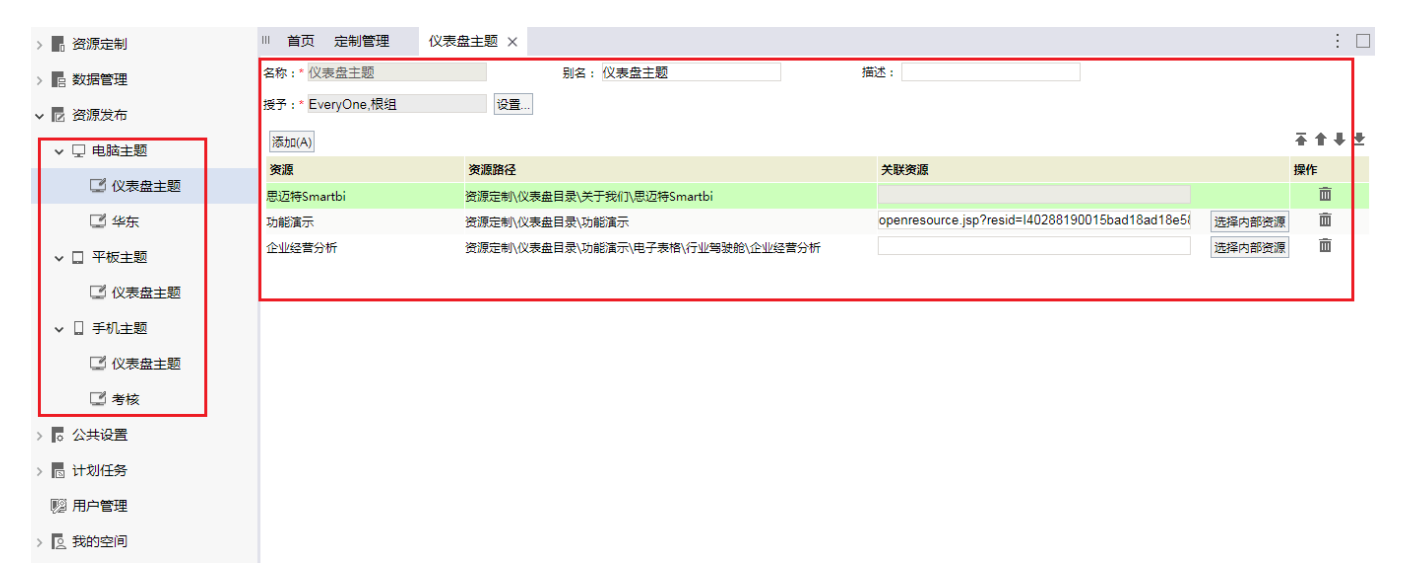

则根组下的用户可以看到资源"思迈特Smartbi", "功能演示"和"企业经营分析"目录下权限内的资源

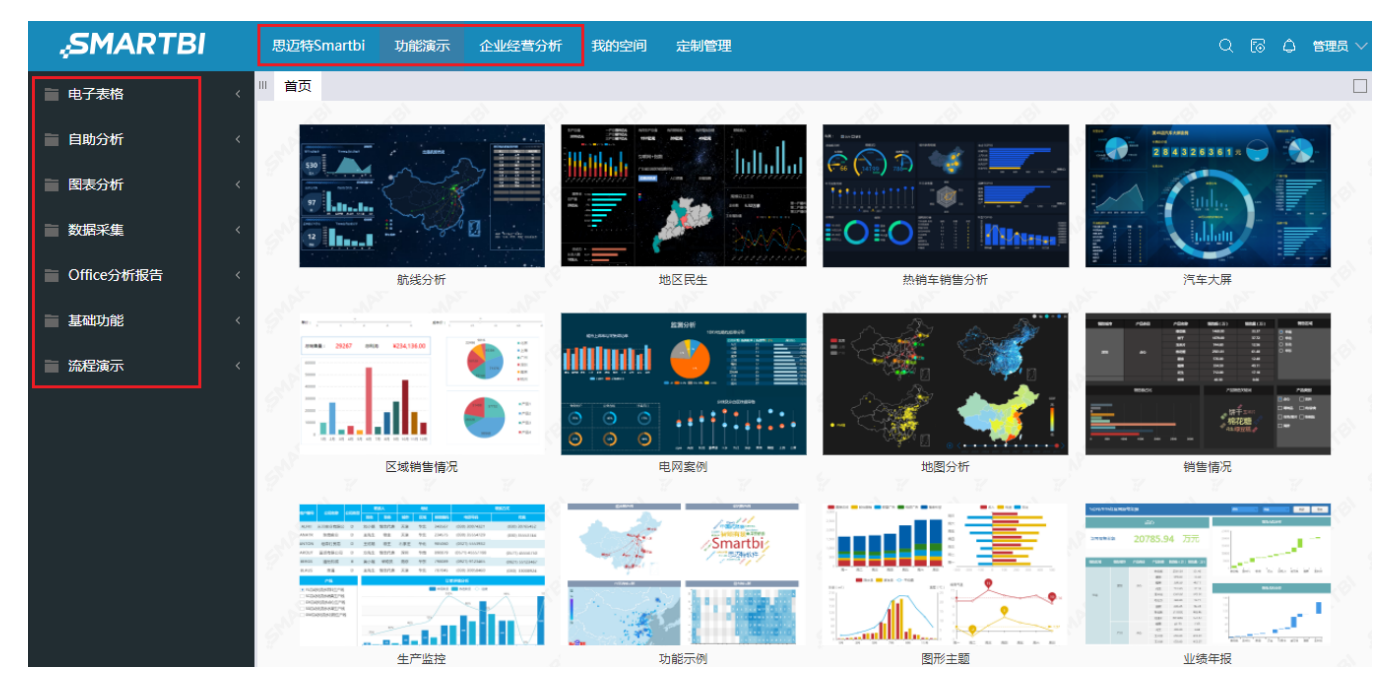

对于这些发布主题是指不同的用户组关注的发布重点,系统有多套主题,比如总行管理员可以定义"总行主题、分行1主题、分行2主题等",让不同分 行的人登录系统后能看到不同的"浏览"界面展现。

文档目录:

[操作入口](#page-1-0) [功能说明](#page-1-1) [授予对象](#page-1-2) [添加资源](#page-2-0) [资源信息](#page-3-0) [示例说明](#page-4-0)

每个发布主题对应一个用户组,而每个用户组只能对应一个目录发布主题。一般情况下,建议只给系统管理员和组管理员授予发布主题的操作权限。

#### <span id="page-1-0"></span>操作入口 在"定制管理"界面 资源发布 的子节点下, 右键选择 新建 > 资源发布 进入"资源发布"界面。 > . 资源定制 > e 数据管理 ▽ ■ 资源发布 > 口 电脑主题 þ 新建 发布主题 口 平板主  $\rightarrow$ 资源授权(I) 口 手机主  $\rightarrow$ 排序(T) > 1。公共设置 复制(C) 粘贴(S) > 扃 计划任务 刷新(R) ▒ 用户管理 影响性分析 > 2 我的空间 血统分析(L) 属性(P) Ⅲ 首页 定制管理 仪表盘主题 ×  $\vdots$   $\Box$ > ■ 资源定制 名称: \* 仪表盘主题 别名: 仪表盘主题 描述 > 6 数据管理 授予:\* EveryOne 设置 ... ▽ ■ 资源发布 **在全事业** 添加(A) ▽ 口 电脑主题 资源 资源路径 关联资源 操作 ■ 仪表盘主题 功能演示<br> 资源定制\仪表盘目录\功能演示  $\widehat{\mathbb{m}}$ 选择内部资源 ■ 华东 企业经营分析 资源定制\仪表盘目录\功能演示\电子表格\行业驾驶舱\企业经营分析 选择内部资源 面  $\widehat{\mathbb{m}}$ 驾驶舱 资源定制企业经营2016\驾驶舱 选择内部资源 > □ 平板主题  $\widehat{\mathbb{m}}$ <br><br><br><br><br><br><br><br><br><br><br><br><br><br><br><br><br><br><br><br><br><br><br><br> 资源定制\案例效果 选择内部资源 > □ 手机主题 > <mark>6</mark> 公共设置 > <mark>5</mark> 计划任务 ■ 用户管理 > 2 我的空间

## <span id="page-1-1"></span>功能说明

- 系统管理员必须设置发布主题后,浏览界面才能看到相关内容;否则浏览界面的只显示"我的空间"。
- 用户能成功浏览主题目录内容必须包含两个前提:用户属于该主题的所属用户组或子孙组,用户对该主题目录中的资源有"查看"权限。
- 用户登录系统后,浏览界面显示的主题取决于该用户的默认组所对应的主题;若其默认组没有设置主题,则递归寻找其父组的主题。
- 对于一个用户组/用户可以发布多个主题,主题间取权限内的并集。
- <span id="page-1-2"></span>电脑主题的目录可以关联资源,可以输入外部链接,也可以选择内部链接

## 授予对象

授予用于选择哪些对象(角色、用户组和用户)可以看到发布的目录。

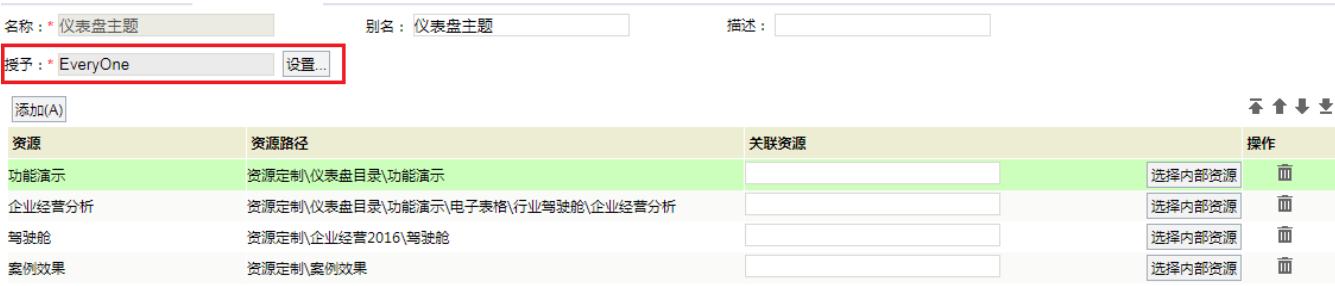

#### 点击 设置,会弹出设置界面,可以选择希望给哪些用户组、用户或是角色。

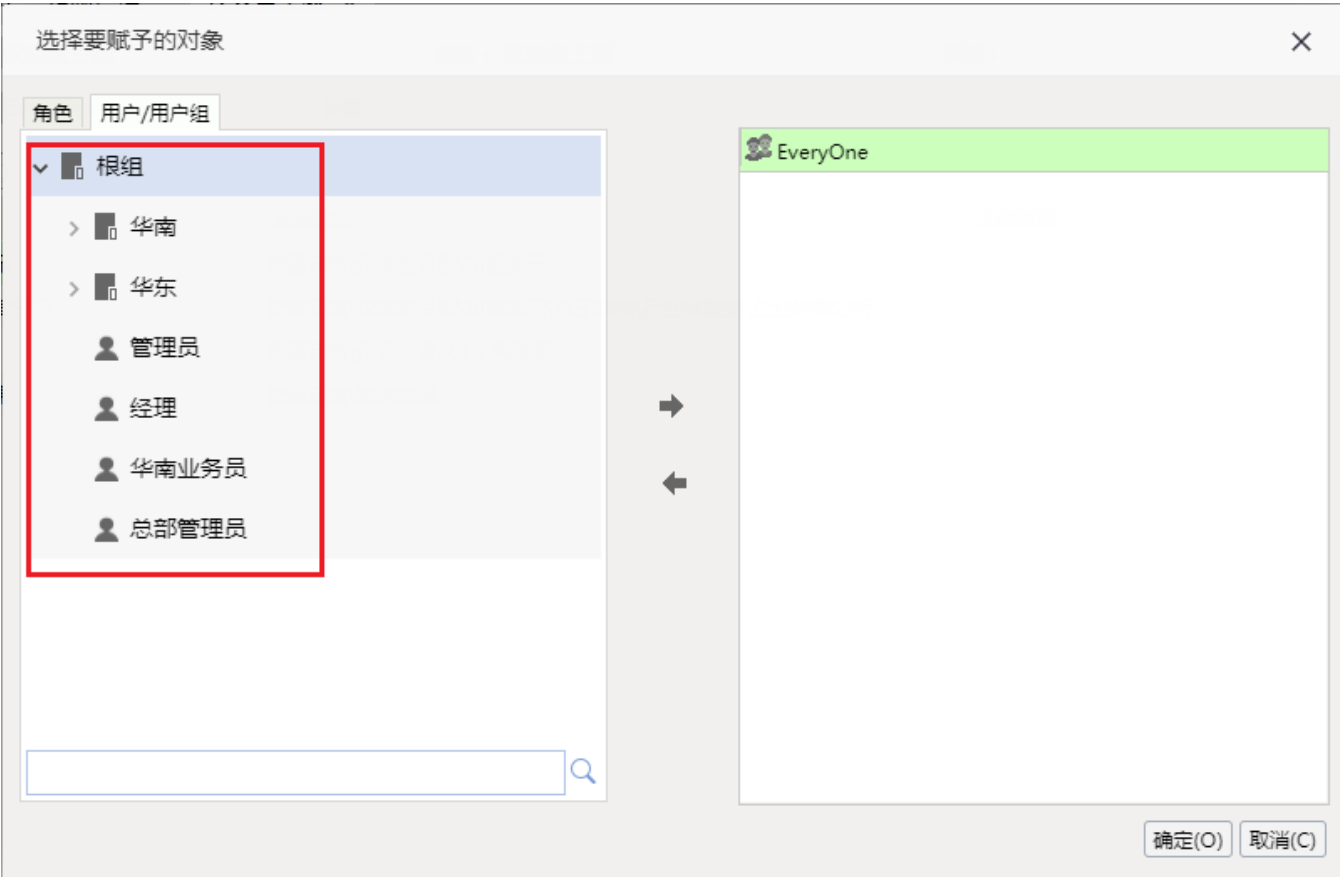

### <span id="page-2-0"></span>添加资源

点击 添加 按钮,添加需要的资源,支持选择资源和目录。

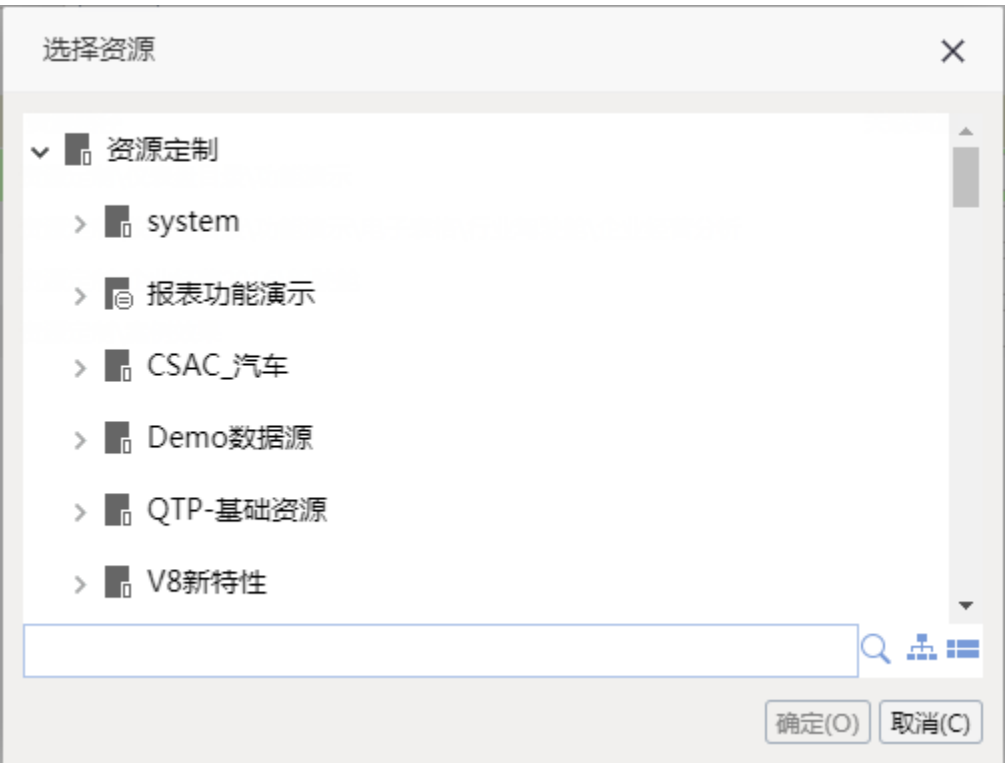

### <span id="page-3-0"></span>资源信息

选择添加后,下面会列出添加的资源。

若是添加的具体浏览的报表资源,则不允许关联资源,在浏览中点击节点,直接浏览此报表资源。

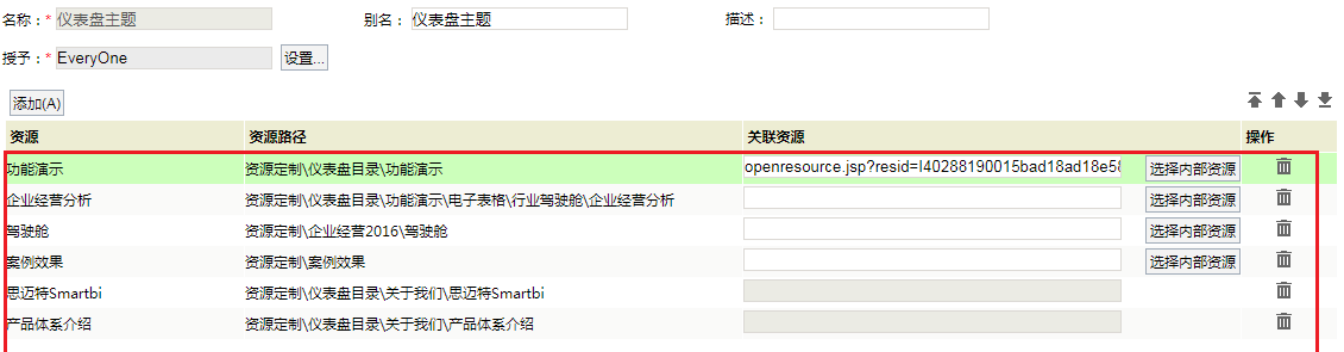

## 移动端(平板、手机)不支持"关联资源"

若是添加的是目录资源,则可以设置关联外部链接或是选择内部资源打开。则在浏览中点击此目录节点时,会显示浏览的资源。

点击添加内部资源如下图:

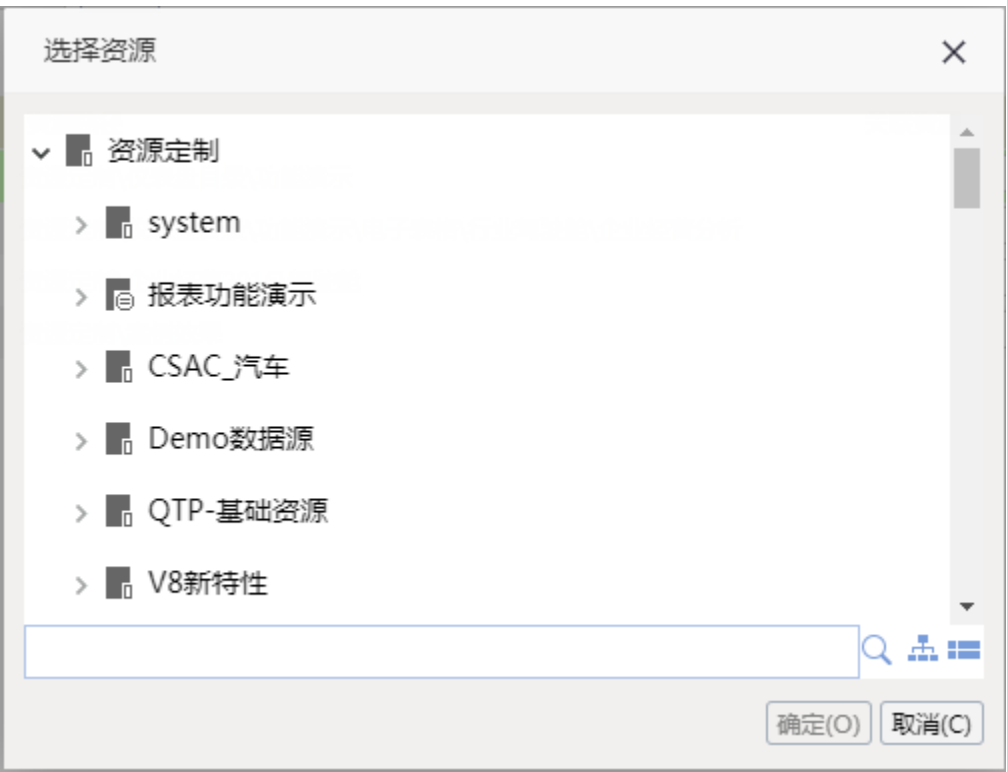

添加的资源列表支持排序和删除。这些资源在资源发布主题下的顺序,即为在浏览中资源的显示顺序。

# <span id="page-4-0"></span>示例说明

#### 接下来我们对电脑主题发布进行示例说明。其他主题和电脑主题类似。

1、创建发布电脑主题"仪表盘主题"。主要是针对根组下的用户创建主题。在资源发布 > 电脑主题 下, 选择新建发布电脑主题。 输入相关信息。

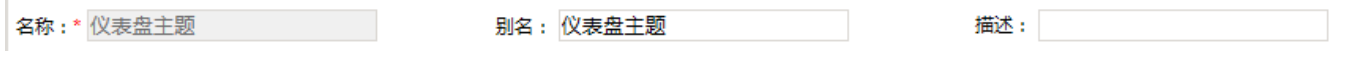

2、设置对象。选择授予后面的 设置 按钮。则会弹出选择要赋予的角色、用户/用户组的对话框。根据需要选择"根组",如下图:

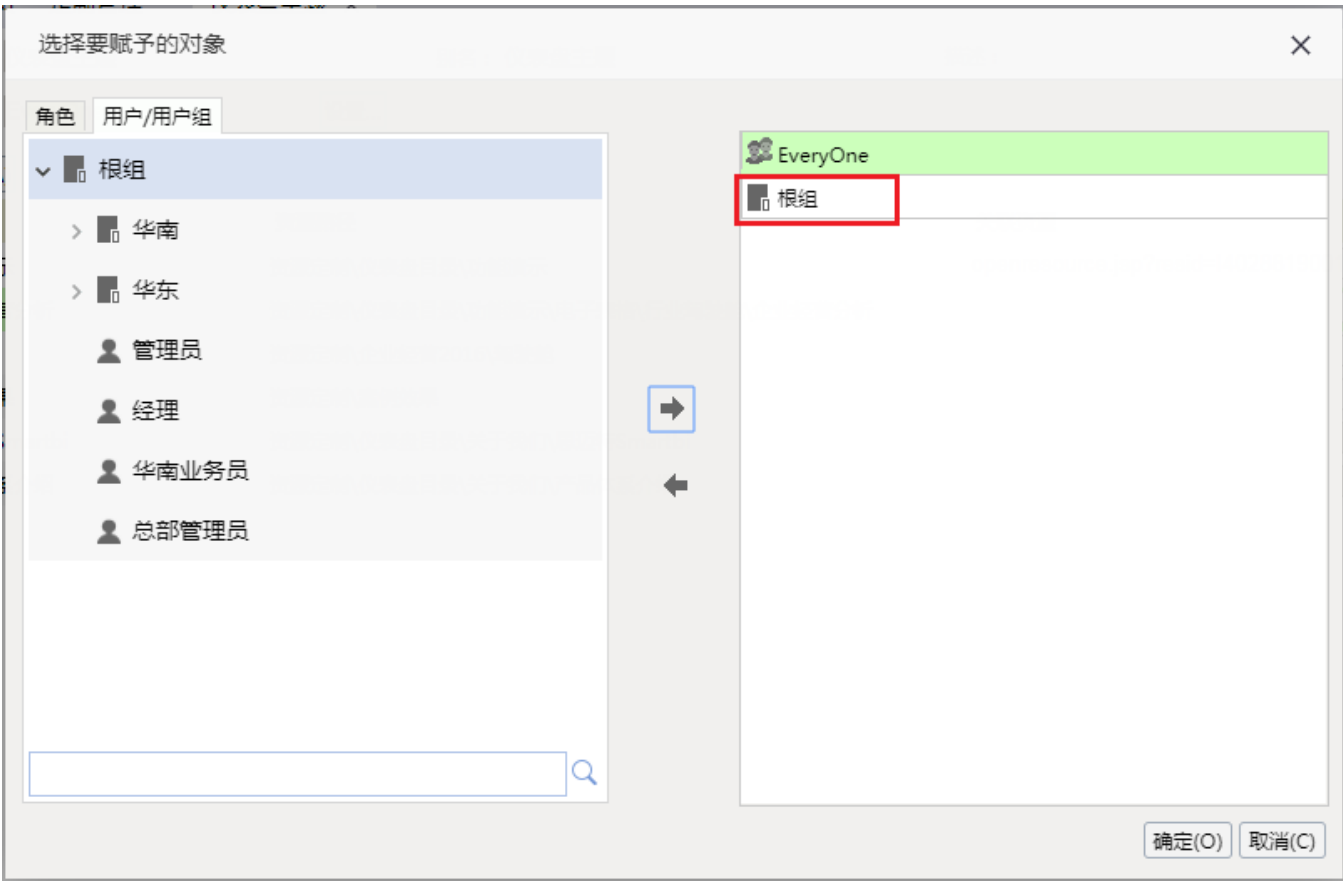

3、添加资源。选择 添加 按钮, 分别添加资源"思迈特Smartbi"、目录"功能演示"和"企业经营分析"。

对"功能演示"目录选择 添加内部资源, 选择点击目录需要显示的资源。

(可选)可以通过上下移动按钮,移动目录的位置,确定其显示的顺序。设置完成后后保存。则可以使用用户登录查询效果。

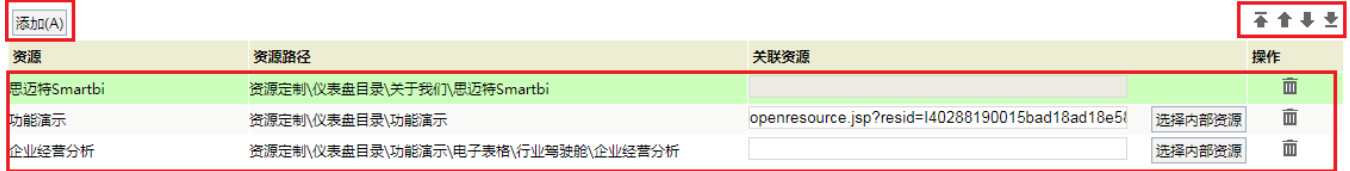

4、浏览资源。使用根组的用户登录,在浏览目录下查看资源。

默认进入思迈特smartbi:

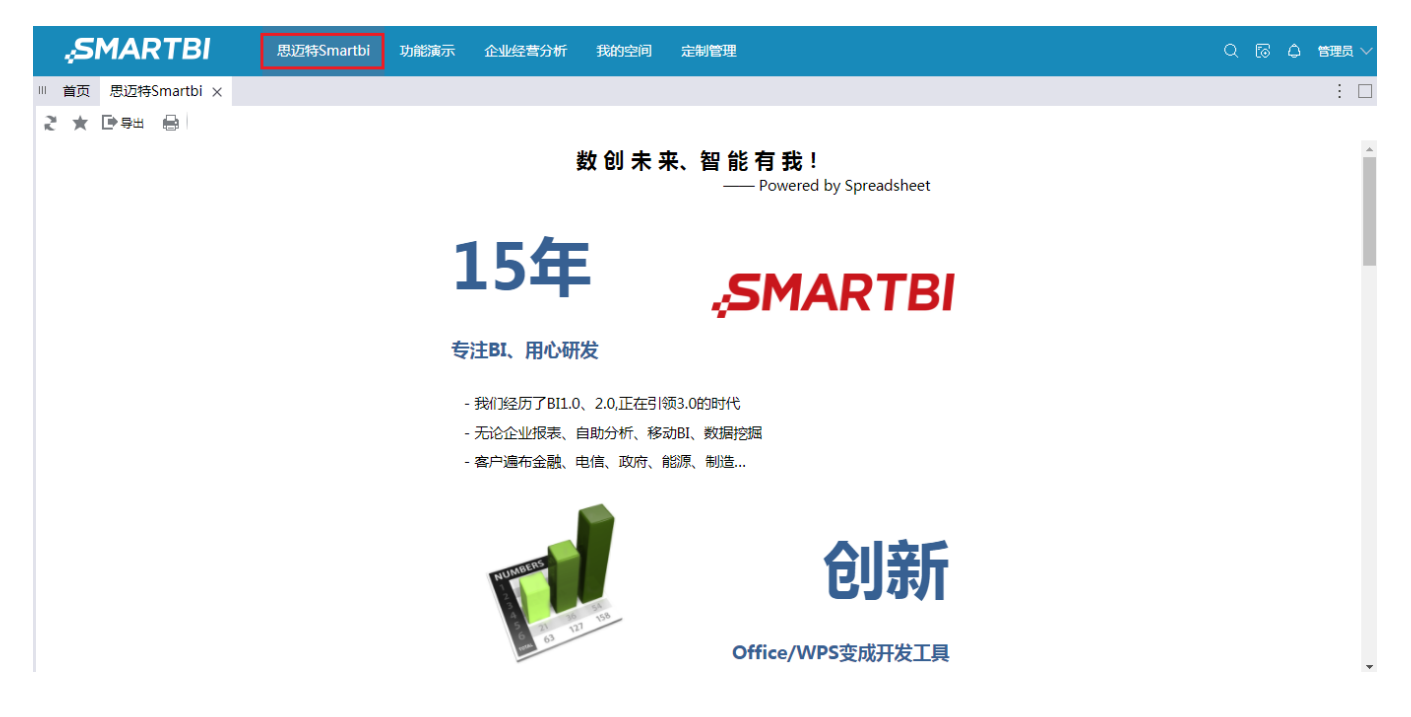

"功能演示"目录(目录关联资源):

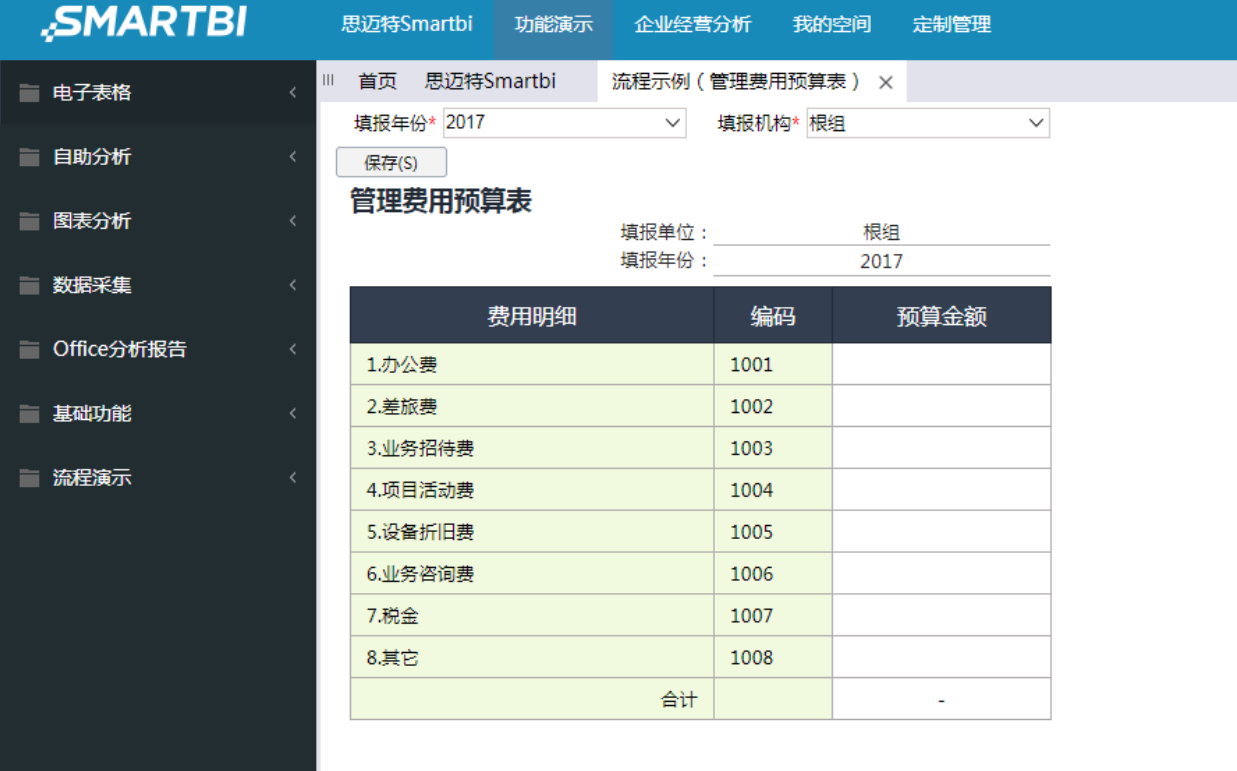

"企业经营分析"目录(目录本身未关联资源):

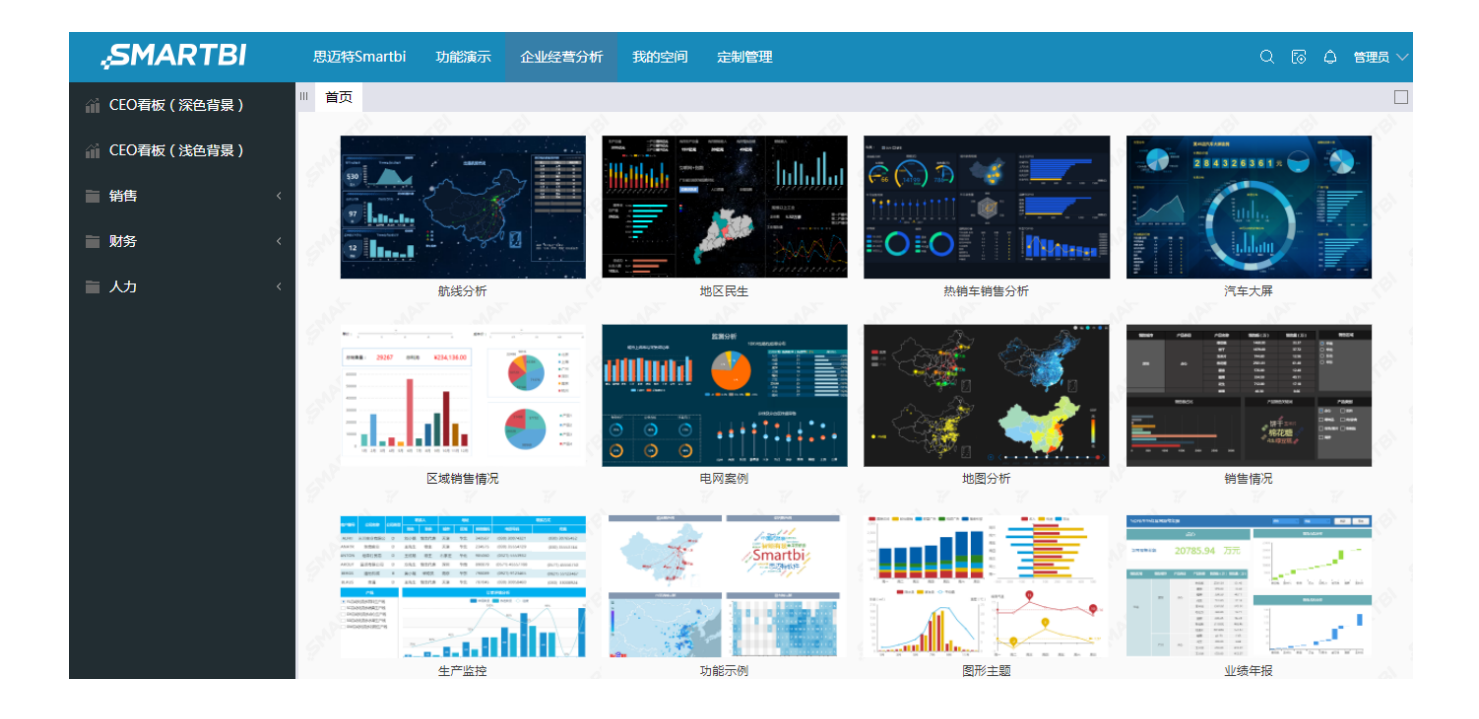